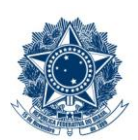

#### **SERVICO PÚBLICO FEDERAL MINISTÉRIO DA EDUCAÇÃO** CENTRO FEDERAL DE EDUCAÇÃO TECNOLÓGICA DE MINAS GERAIS

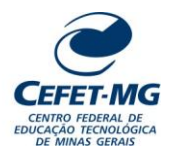

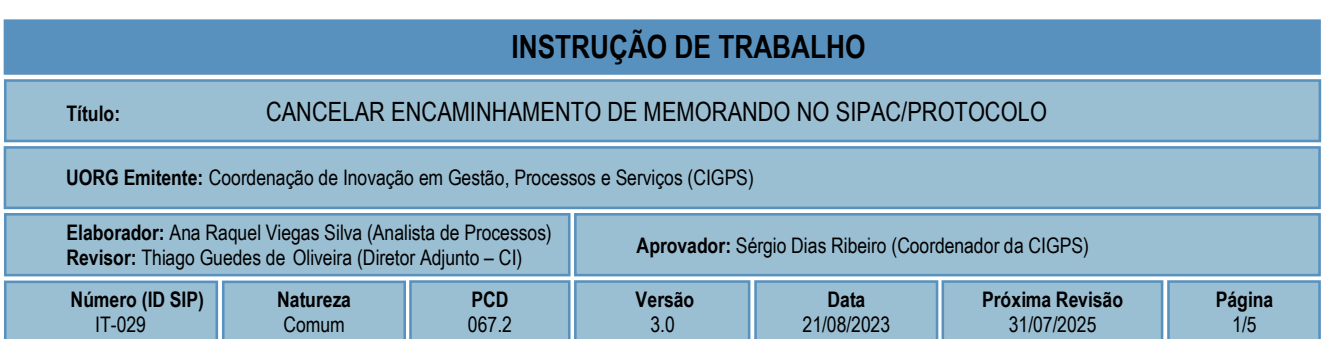

### **1 OBJETIVO**

Apresentar orientações sobre como realizar o cancelamento do encaminhamento de memorando no SIPAC – Sistema Integrado de Patrimônio, Administração e Contratos.

### **2 CAMPO DE APLICAÇÃO**

Servidores habilitados e com acesso ao SIPAC.

### **3 CONTEÚDO GERAL**

As seções a seguir visam a apresentar as definições, conceitos, siglas e símbolos pertinentes ao assunto em foco utilizados neste documento.

### **3.1 INTRODUÇÃO**

O Centro Federal de Educação Tecnológica de Minas Gerais – CEFET-MG estabeleceu o uso do memorando em meio eletrônico, por meio do sistema SIPAC/Protocolo.

Conforme descrito no Manual de Redação Oficial da Presidência da República, o memorando é a modalidade de comunicação entre unidades administrativas de um mesmo órgão, que podem estar hierarquicamente em mesmo nível ou em níveis diferentes. Trata-se, portanto, de uma forma de comunicação eminentemente interna.

Pode ter caráter meramente administrativo ou ser empregado para a exposição de projetos, ideias, diretrizes e outros, a serem adotados por determinado setor do serviço público.

Sua característica principal é a agilidade. A tramitação do memorando em qualquer órgão deve pautarse pela rapidez e pela simplicidade de procedimentos burocráticos. Para evitar desnecessário aumento do número de comunicações, os despachos ao memorando devem ser dados no próprio documento. Esse procedimento permite formar uma espécie de processo simplificado, assegurando maior transparência à tomada de decisões e permitindo que se historie o andamento da matéria tratada no memorando.

Esta Instrução de Trabalho orienta o servidor sobre como cancelar o encaminhamento de memorando cadastrado no SIPAC/Protocolo.

### **3.2 TERMOS-CHAVE**

Memorando; Memorando eletrônico; encaminhamento de memorando; cancelar encaminhamento de memorando

# **3.3 PARTICIPANTES NA ELABORAÇÃO**

Ana Raquel Viegas Silva

# **3.4 PARTICIPANTES NA REVISÃO**

Thiago Guedes de Oliveira

# **3.5 PARTICIPANTES NA APROVAÇÃO**

Sérgio Dias Ribeiro

### **3.6 SÍMBOLOS/SIGLAS/ABREVIATURAS**

SIPAC – Sistema Integrado de Patrimônio, Administração e Contratos

## **3.7 DEFINIÇÕES/CONCEITOS BÁSICOS**

Não houve conteúdo para esse tópico, na presente versão do documento.

# **3.8 REFERÊNCIAS/NORMAS APLICÁVEIS**

Manual de redação da Presidência da República. 2. ed. rev. e atual. – Brasília: Presidência da República, 2002.

### **4 CONTEÚDO ESPECÍFICO**

As subseções a seguir visam a identificar o posto de trabalho responsável pela tarefa (executor), apresentar o seu detalhamento (**Principais Passos**), os pré-requisitos exigidos para sua consecução, os recursos necessários para sua execução e os cuidados especiais aplicáveis.

# **4.1 EXECUTOR**

Servidor responsável pela autenticação do memorando.

### **4.2 CANCELAMENTO DO ENCAMINHAMENTO DE MEMORANDO**

Para realizar esta operação, acesse o SIPAC → Módulos → Protocolo → Mesa Virtual → Aba Memorandos  $\rightarrow$  Movimentação  $\rightarrow$  Cancelar Encaminhamento.

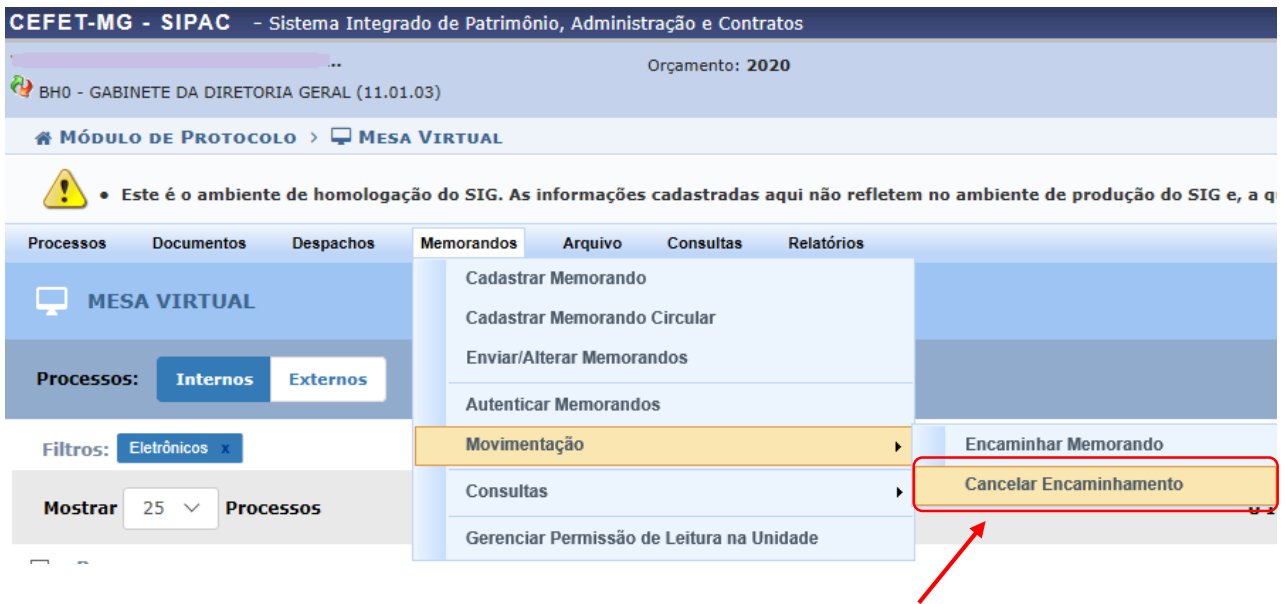

#### O Sistema exibirá a seguinte página:

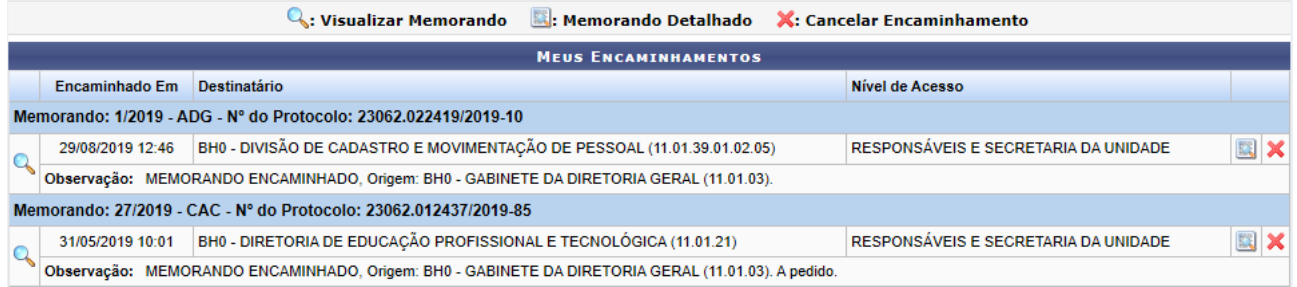

Na página apresentada, é possível *Visualizar Memorando*, visualizar *Memorando Detalhado* e *Cancelar Encaminhamento*. Para retornar ao menu principal do módulo, clique em **Protocolo**.

#### **Visualizar Memorando**

Para visualizar um dos memorandos listados, clique no ícone . Se desejar finalizar a exibição desta tela, clique em Fechar Caso queira imprimir o documento, clique no ícone Imprimir

#### **Visualizar Memorando Detalhado**

Caso deseje visualizar os dados detalhados do memorando, clique no ícone

Na página "Documento Detalhado", o usuário poderá imprimir o comprovante do memorando, clicando no

ícone  $\sum_{n=1}^{\infty}$  Imprimir Comprovante . Para fechar a tela, basta clicar em **Fechar** X.

#### **4.2.1 Cancelar encaminhamento de Memorando Eletrônico**

Caso queira cancelar o encaminhamento de qualquer um dos memorandos listados, clique no ícone Será gerada uma página semelhante a esta:

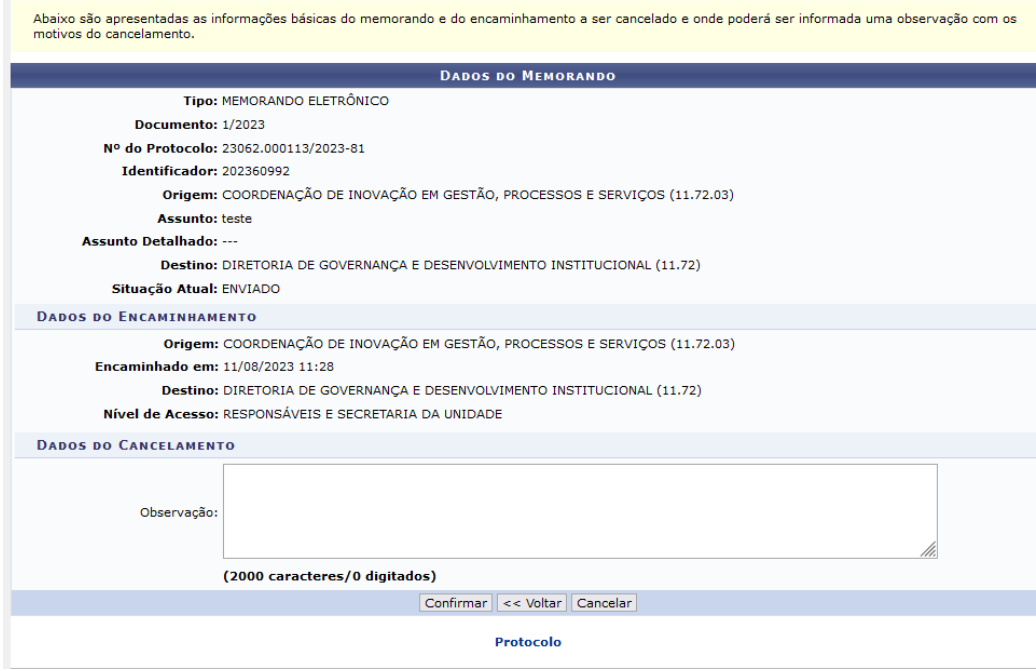

Nesta página, são apresentadas as informações básicas do memorando e do encaminhamento a ser cancelado. No campo *Observação*, descreva os motivos do cancelamento, caso julgue necessário. Para dar continuidade à ação, clique em *Confirmar*.

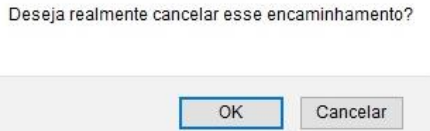

Para confirmar o cancelamento do memorando escolhido, clique em *OK*, ou, caso desista da operação, em *Cancelar*. Ao confirmá-la, o Sistema apresentará a seguinte mensagem de sucesso da operação:

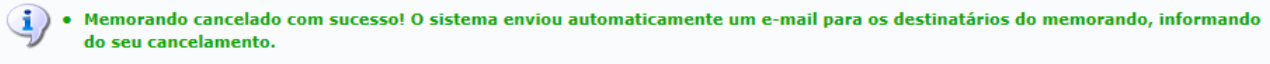

# **4.3 PRÉ-REQUISITOS/RECURSOS NECESSÁRIOS/CUIDADOS ESPECIAIS**

- 4.3.1 Ter realizado o cadastro da Identificação Única [\(http://iu.cefetmg.br\)](http://iu.cefetmg.br/).
- 4.3.2 Estar habilitado no SIPAC para realizar a autenticação de memorandos.

# **4.4 DESVIOS E AÇÕES NECESSÁRIAS**

Não houve conteúdo para esse tópico, na presente versão do documento.

# **5 HISTÓRICO DE ATUALIZAÇÕES**

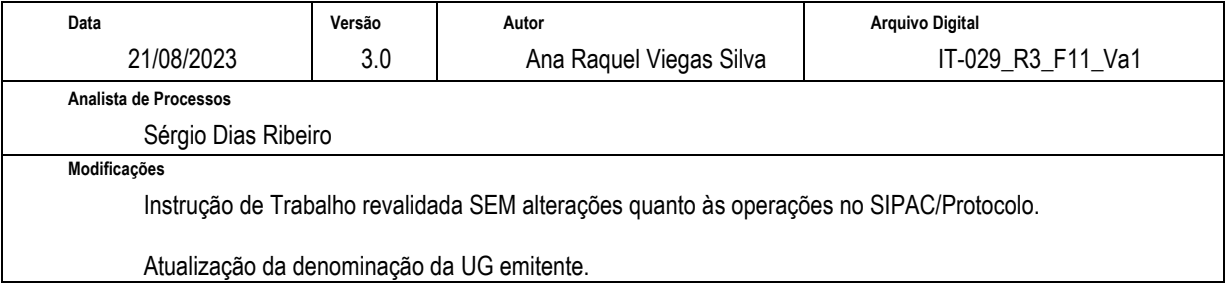

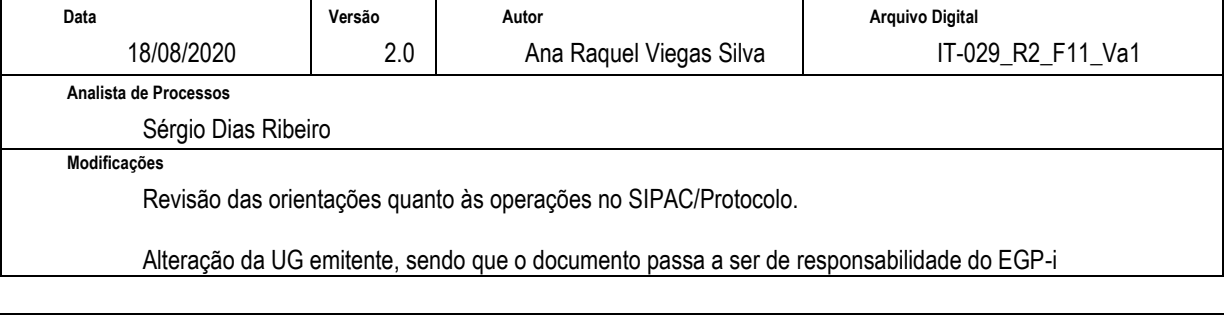

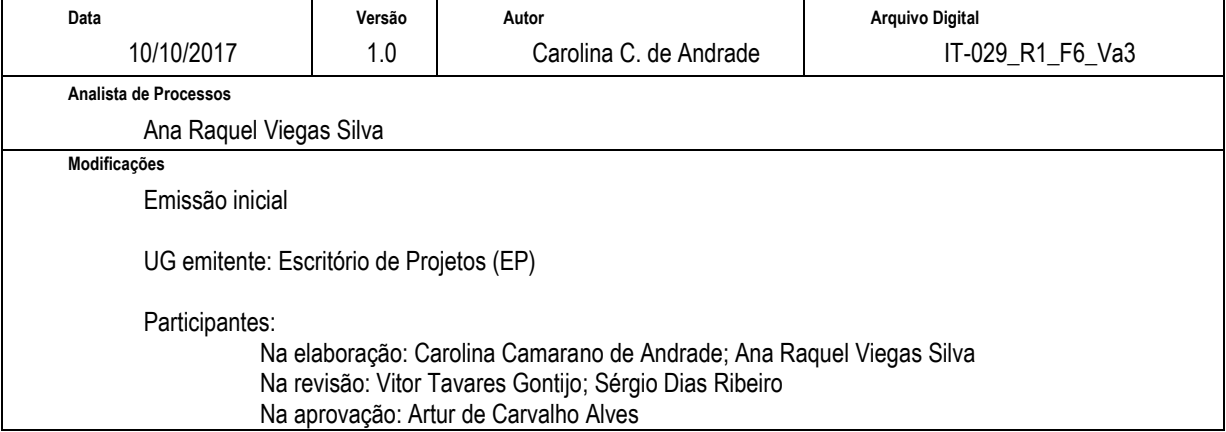

## **6 DOCUMENTOS ADICIONAIS**

Não houve conteúdo para esse tópico, na presente versão do documento.

#### **7 PERGUNTAS FREQUENTES**

Não houve conteúdo para esse tópico, na presente versão do documento.